# **Health Grid**

This page gives you a quick overview about the health status in your environment configuration and is therefore displayed per default after the login (unless you have defined a dashboard as the homepage, see Dashboard).

It divides into two main sections:

- Live Ticker
- Grid

#### Live Ticker

Here you will see the live messages for all severity levels (default setting). You can adjust these settings by clicking on the cogwheel icon:

| Display messages of following severity level (or higher) |         |                      |      |
|----------------------------------------------------------|---------|----------------------|------|
| in live ticker                                           | Enabled | Information (lowest) | ~    |
| as pop up                                                | Enabled | Failure              | ~    |
| as audio                                                 | Enabled | Information (lowest) | ~    |
|                                                          |         |                      |      |
|                                                          |         | Cancel               | Save |

Clicking on a message opens a pop up with more details. Click on the **Go to Measurement** button in this pop up to open the respective measurement in the Sensor Overview:

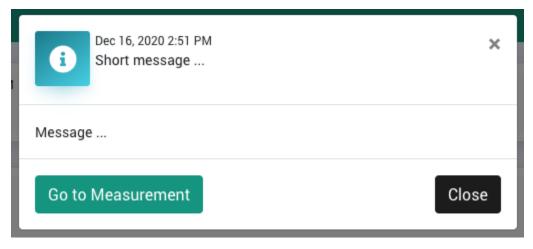

## Grid

In the Grid section you will see a list of your servers with the corresponding measurements:

|           | Server                                              |              | Mail |      |      |             |
|-----------|-----------------------------------------------------|--------------|------|------|------|-------------|
|           | Users                                               | Availability | Wait | Dead | Hold | Mail.Averag |
| enda      | •                                                   | 5            |      |      | 5    |             |
| 1/c Measu | irement                                             | po           | 0    | 0    | 0    | A           |
|           | Jsers: Missing<br>)55: Server not respond           | ing.         |      |      |      |             |
|           | red: Dec 16, 2020 3:04 P<br>atus change: Aug 6, 202 |              | •    |      | 5    |             |
| No failu  | ire threshold<br>ning threshold                     | D0           | 0    | 3    | 0    |             |
| 3         | 63                                                  | 100          | 0    | 3    | 0    | <b>A</b>    |

Clicking on the **cogwheel icon** offers you some basic display options:

| Sort server with errors on top      | Enabled   |             |
|-------------------------------------|-----------|-------------|
| Dont show Servers<br>without issues | □ Enabled |             |
|                                     |           | Cancel Save |

## Sorting and Filtering

The measurements are **grouped by categories**, e.g. "Mail" or "Server", which further split into, e.g. "Wait" / "Dead" / "Hold" or "Users" / "Availability". Clicking on such a category, summarizes the individual measurements, as shown on the following screenshot for "Server":

| Server ↔   |
|------------|
| Summary ↓  |
|            |
| <b>9</b> 1 |
| <b>5</b> 2 |
| <b>7</b> 2 |
| <b>2</b>   |
| 2          |
|            |
| <b>7</b> 2 |
|            |
| <b>5</b> 1 |
| <b>?</b> 1 |
| <b>?</b> 2 |
|            |
| <b>?</b> 2 |
| <b>?</b> 2 |
| <b>5</b> 2 |
| <b>5</b> 2 |
|            |

You can **sort columns** by clicking on the name, e.g. "Summary" on the screenshot above - the arrow shows whether the sorting is ascending or descending; clicking toggles between these options.

≡

The Servername column can be **filtered** - clicking on the following icon opens the filter dialog (hover your mouse over the column heading to display the icon):

#### Servername

|          | $\nabla$ | ¥ |
|----------|----------|---|
| Contains |          | • |
| Filter   |          |   |

#### Data Analysis

The right click menu opens several options to further dive into the data:

| 10( | Open Measurement in Sensor Overview                           |
|-----|---------------------------------------------------------------|
| ۶.  | Open Measurement in Sensor Overview (new tab)                 |
| ۶.  | Add to Chart (1 day history)                                  |
| 10( | Add to Chart (7 days history)                                 |
| 10( | Open Measurement History (1 day) in Sensor Overview           |
| 10( | Open Measurement History (1 day) in Sensor Overview (new tab) |
| 5   | Open Domino Audit in Metabase                                 |

The Add to Chart... action opens an ad-hoc chart directly within the Health Grid.

If Domino Audit is selected, Metabase will be opened in a new tab. The credentials can be found in this article: Metabase Default Users.